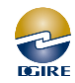

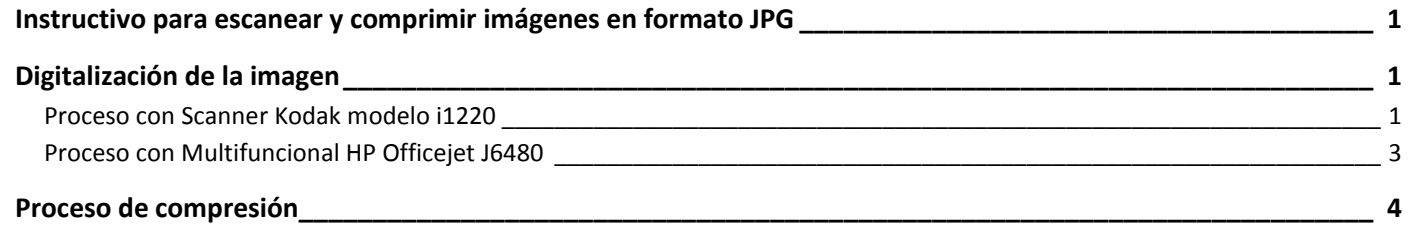

## <span id="page-0-0"></span>**Instructivo para escanear y comprimir imágenes en formato JPG**

Los documentos deben entregarse en formato de imagen JPG comprimido, ya que preferentemente la carpeta del alumno no debe rebasar los 600 Kb.

A continuación se muestra el proceso con dos modelos de escaner (Modelo i1220 y Multifuncional HP Officejet J6480), para garantizar el formato y tamaño de los archivos.

## <span id="page-0-1"></span>**Digitalización de la imagen**

<span id="page-0-2"></span>**Proceso con Scanner Kodak modelo i1220**

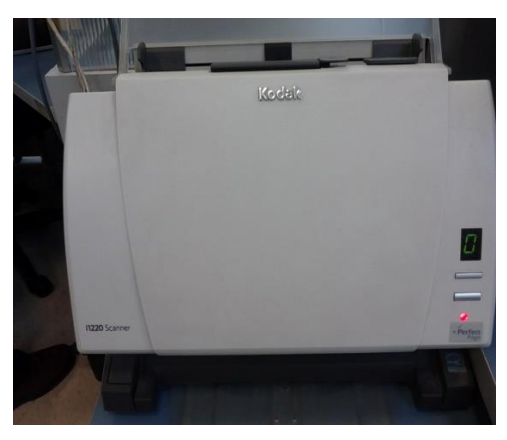

Figura1

Al iniciar la digitalización, seleccionar la opción *TWAIN* para que almacene la imagen en formato JPG.

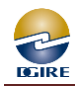

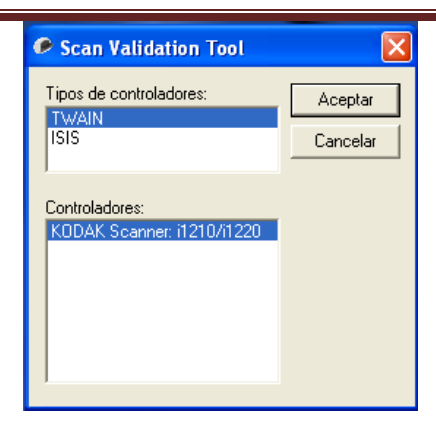

Figura 2

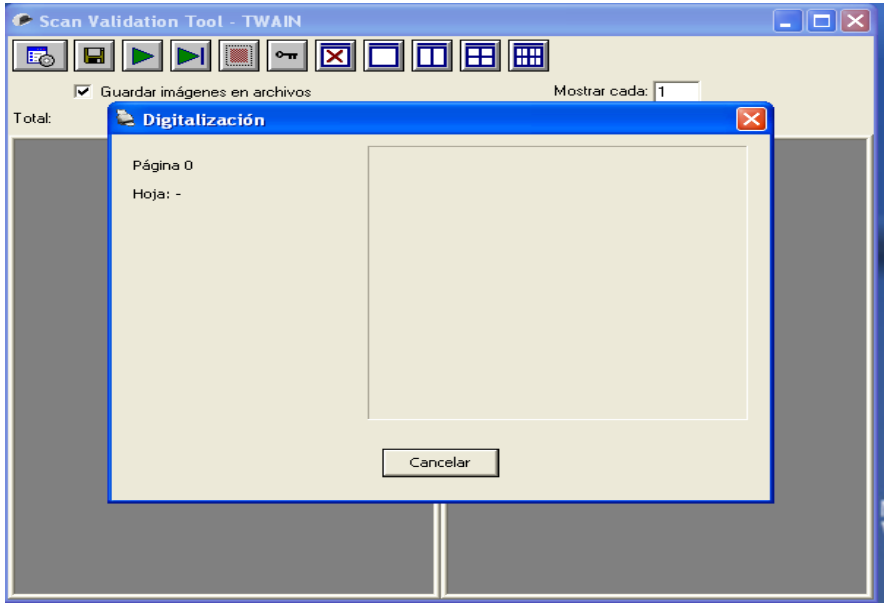

Figura 3

Al terminar de escanear, la imagen se guarda con el nombre y ruta configurada en el escáner; en este ejemplo, con la fecha del día y un número consecutivo, como se muestra en la figura 4

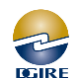

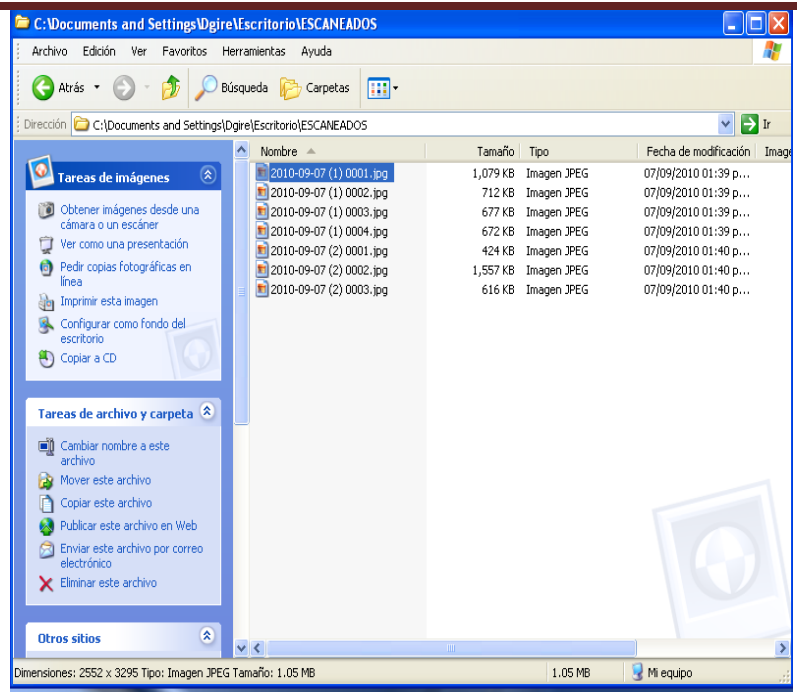

Figura 4

## <span id="page-2-0"></span>**Proceso con Multifuncional HP Officejet J6480**

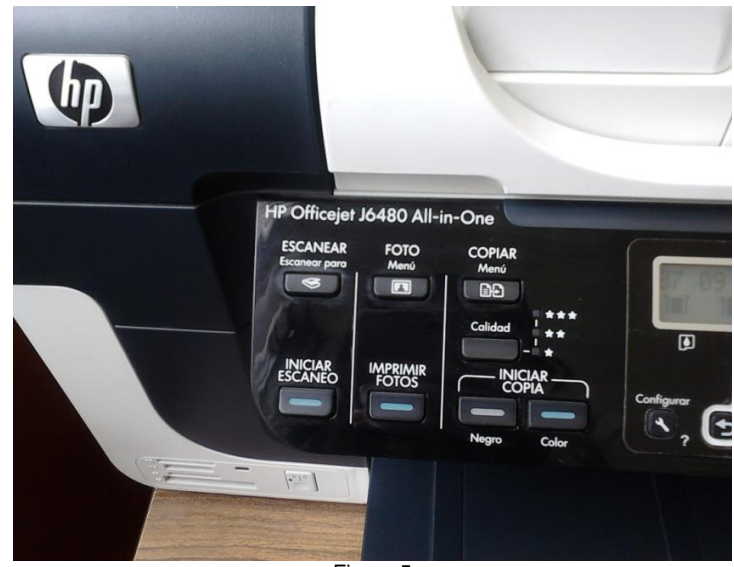

Figura 5

El proceso con este multifuncional es similar al anterior, en éste se debe configurar el tipo de archivo en este caso *JPG* y permite poner la etiqueta o nombre del documento para guardarlo en la computadora.

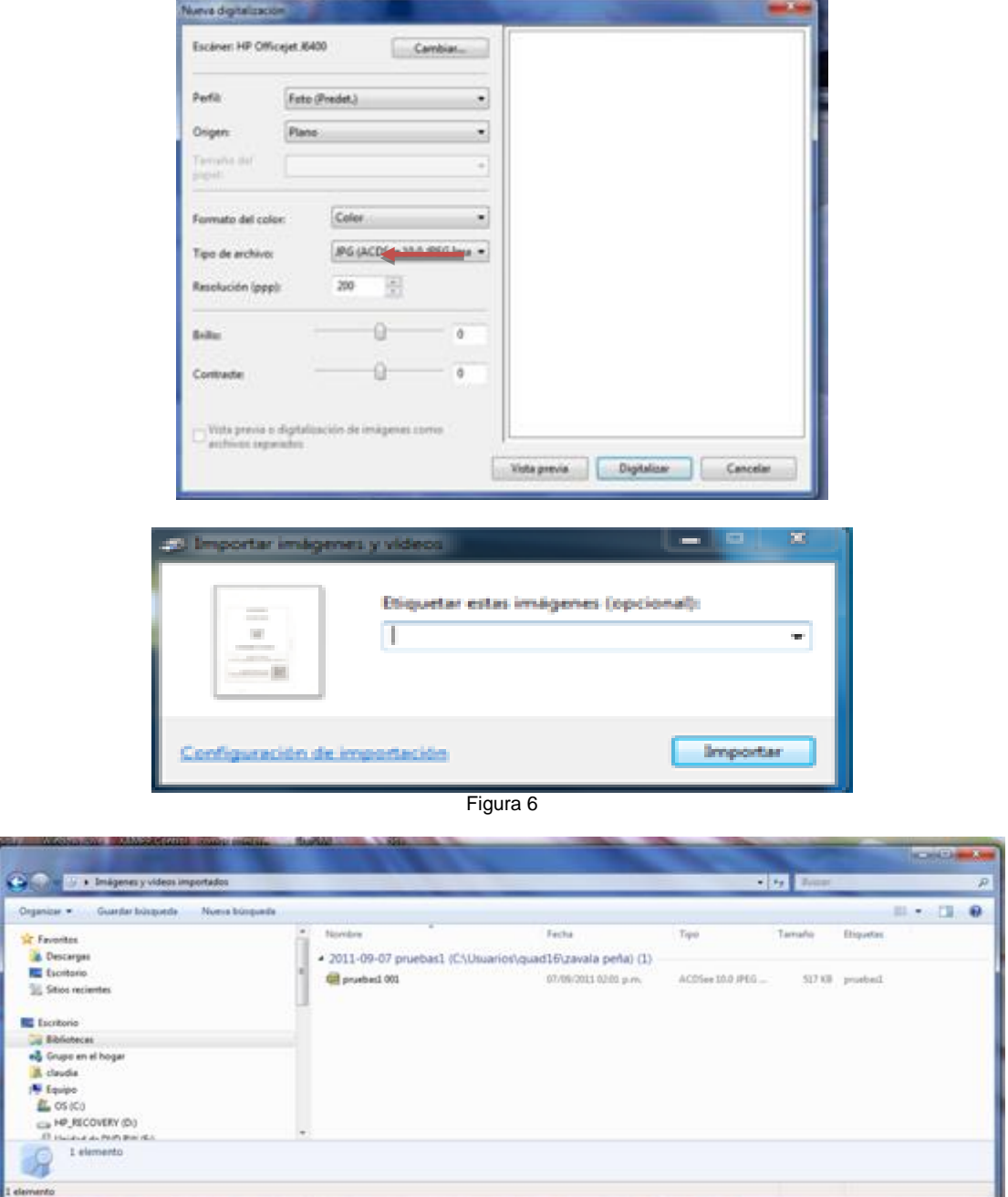

Figura 7

## <span id="page-3-0"></span>**Proceso de compresión**

٦

- 1. Seleccionar la imagen y dar click al botón derecho del mouse.
- 2. Seleccionar la opción "*Abrir con*" para elegir el programa *Microsoft Office Picture Manager* (este programa está integrado con el sistema operativo Windows y permite comprimir imágenes).

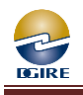

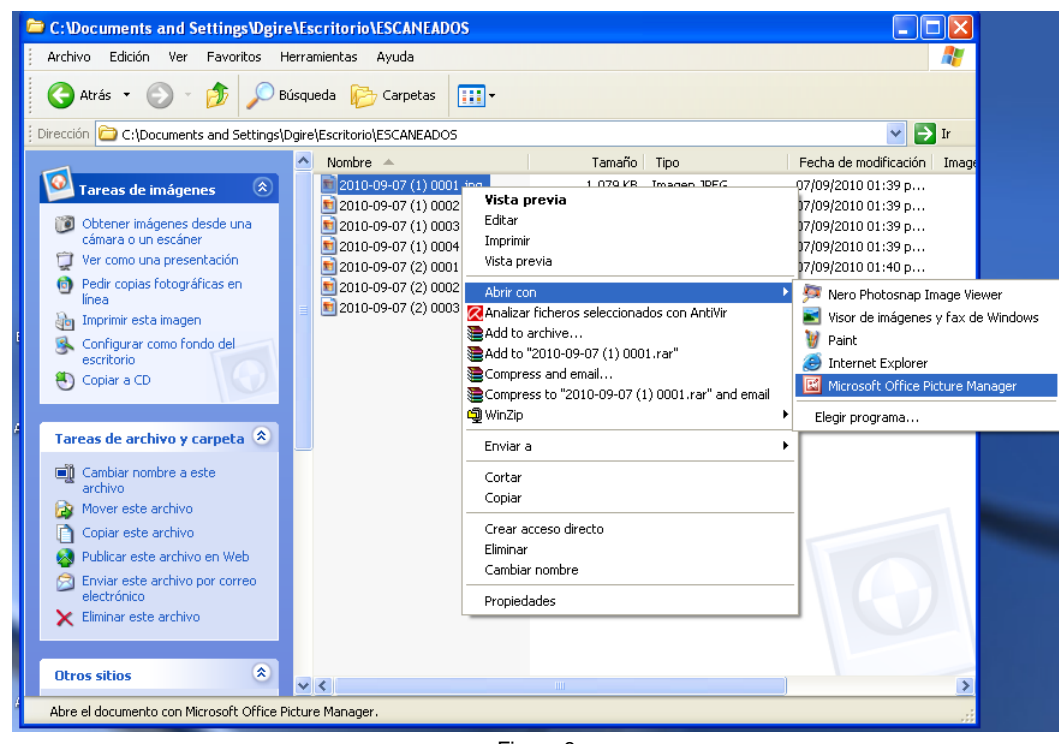

Figura 8

3. El programa *Microsoft Office Picture Manager* inicia permitiendo visualizar la imagen seleccionada. Elegir la opción "*Editar Imágenes"* de la Barra de Menú, figura 9.

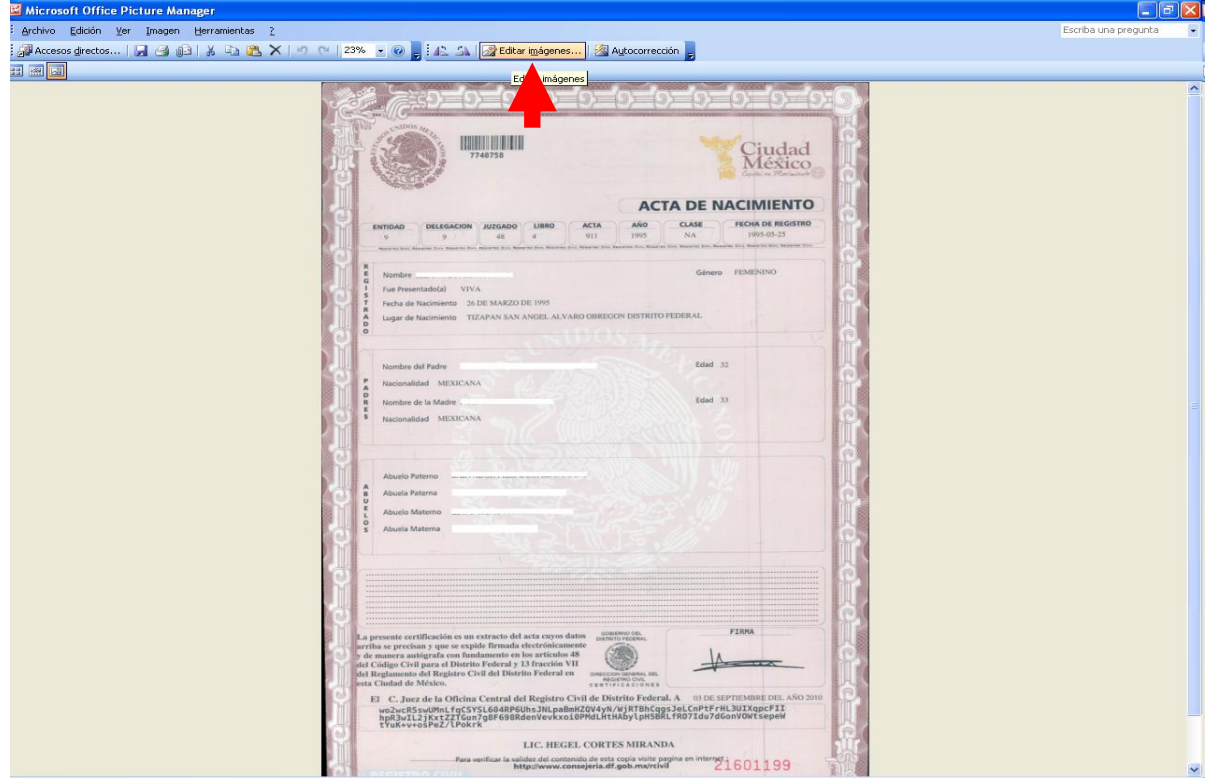

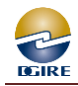

4. A la derecha en el panel tareas de "Editar imágenes" aparecen varias opciones, seleccionar "Comprimir imágenes"

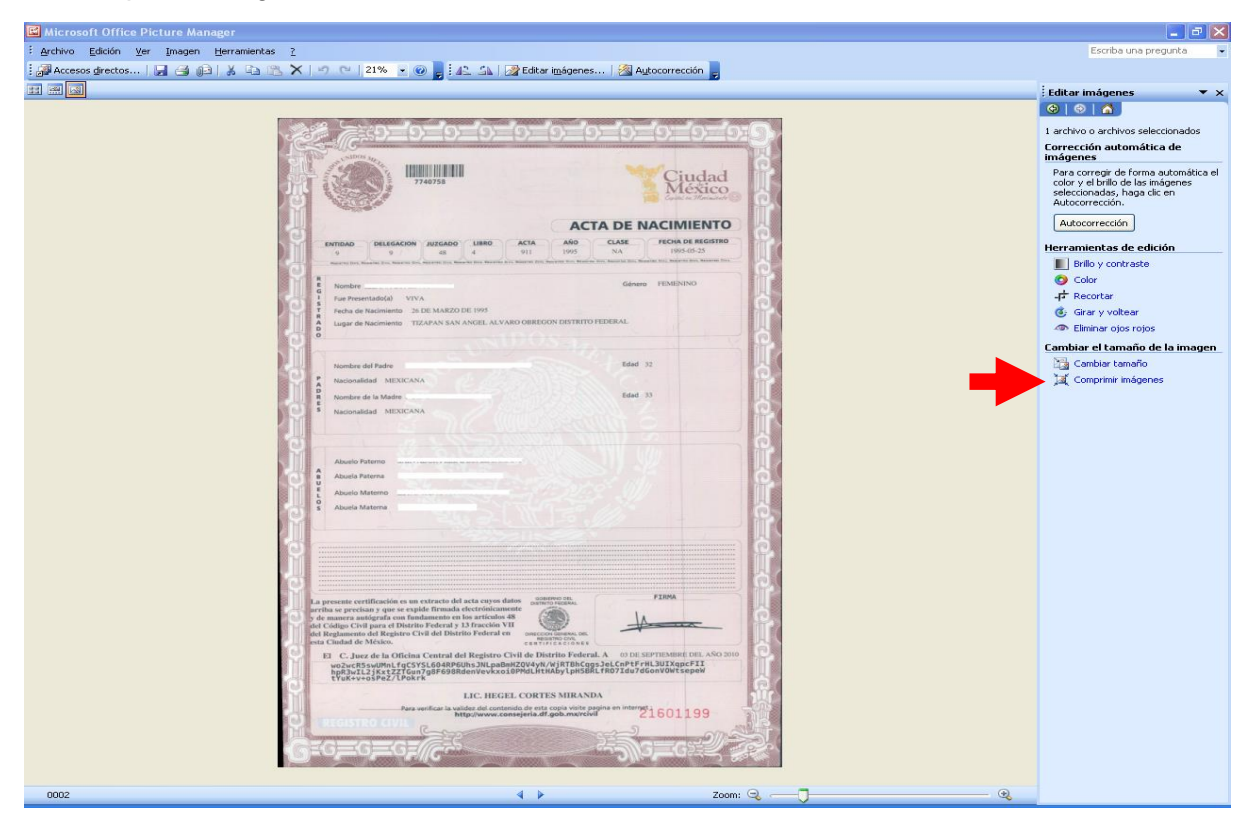

Figura 10

5. Seleccionar la opción **"***Documentos***"** y *"Aceptar"*, la cual permite guardar la imagen en un archivo

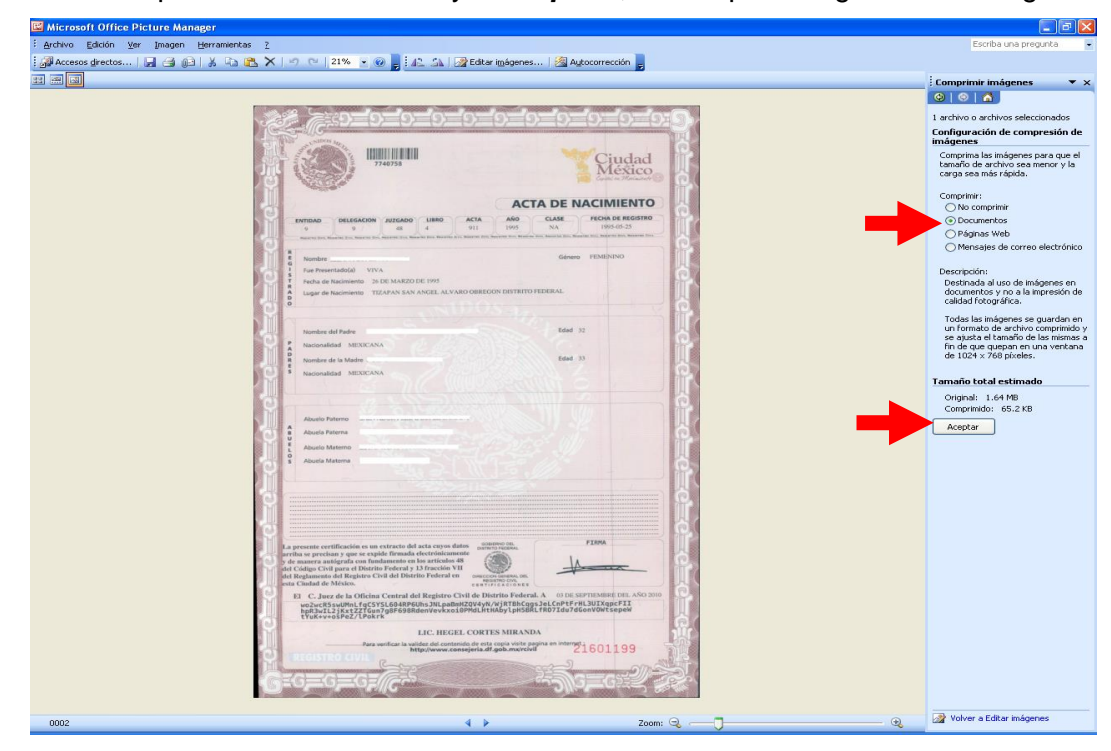

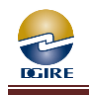

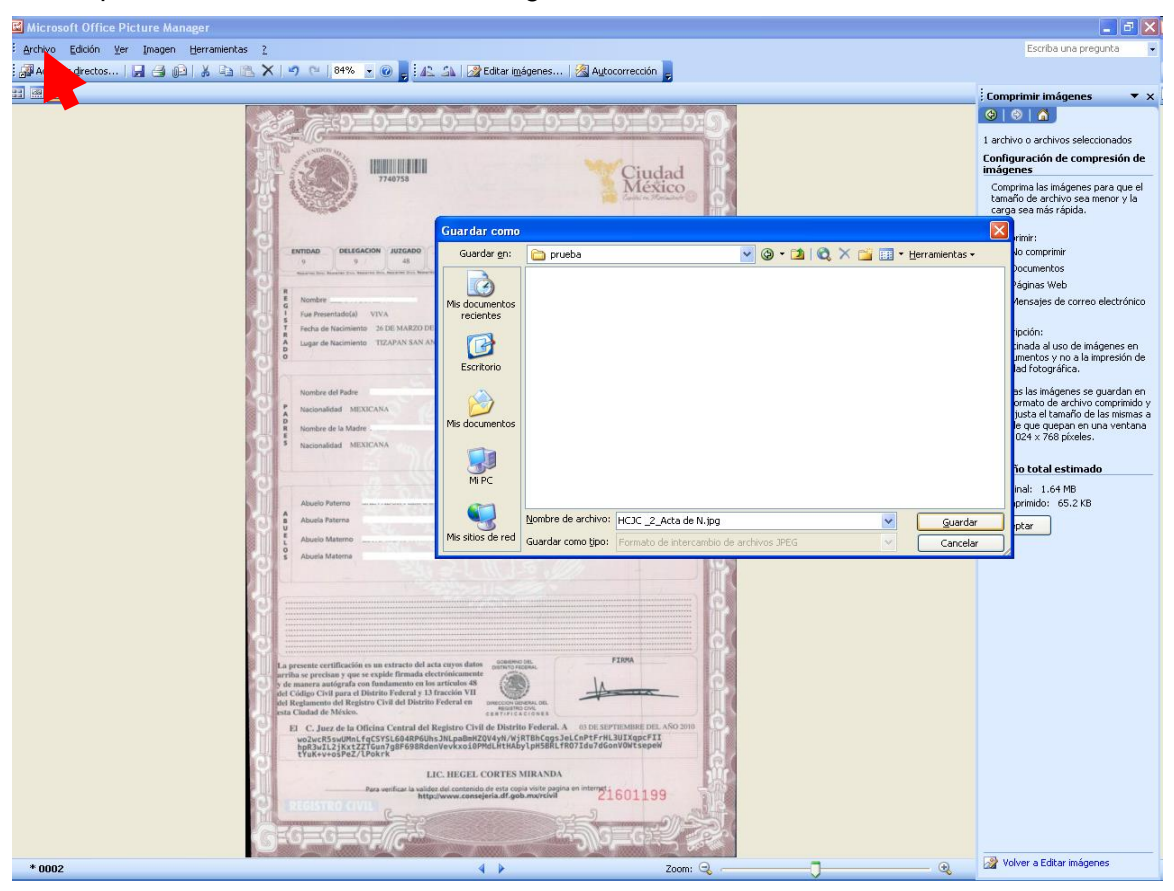

6. Después en el Menú- "*Archivo"*, elegir *Guardar como*

Figura 12